## Worki

### **How Do I Add Events to the Calendar?**

Because the *Schoolwires* Calendar is an App, you are able to have more than one calendar in your Section.

To add an Event to your calendar, all you have to do is:

- Click the New Event button.
- When the Event window opens, enter the Start Date, End Date, & Event Name. All other fields are
  optional to complete.
- Click Save.

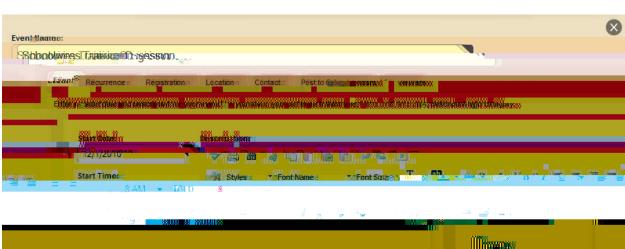

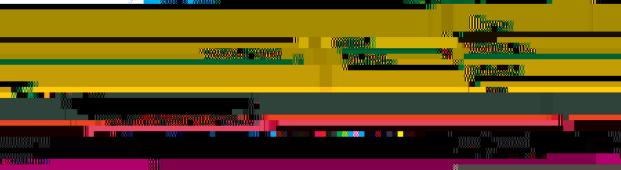

# Work

### How Do I Edit or Delete an Event on the Calendar?

Editing an event that you have entered on your calendar is a very simple process.

To edit an existing event:

- **Step 1.** Roll your cursor over the event.
- **Step 2.** Click **Edit** button that appears. Edit the event as desired.
- Step 3. Click Save

To delete an existing event:

- **Step 1.** Roll your cursor over the event.
- **Step 2.** Click **Delete** button that appears.
- **Step 3.** When prompted if you are sure, Click **Yes**.

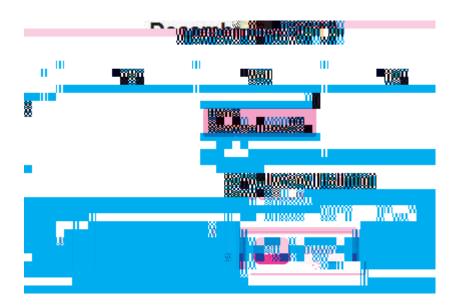

#### What Are The Advanced Calendar Features?

To learn about all the Advanced features of the *Schoolwires* Calendar and how to use them, we suggest that you consult the **How do I...? Tab** in the Workspaces.